Patrimoine et numérique - #35 - Gérer son compte Twitter avec Tweetdeck http://patrimoine-et-numerique.fr/tutoriels/47-35-gerer-son-compte-twi...

# **#35 - Gérer son compte Twitter avec Tweetdeck**

Comme pour Facebook (voir le tutoriel Programmer une publication sur Facebook (/tutoriels /43-34-programmer-une-publication-sur-une-page-facebook)), il existe des outils permettant d'optimiser son utilisation de Twitter (et laisser son temps être dévoré par le petit oiseau).

**Tweetdeck (/tweetdeck.com)**, outil racheté par Twitter en 2011, est aujourd'hui incontournable pour qui rêve, dans un seul et même espace, ici l'onglet de son navigateur Internet, de :

- suivre son mur (timeline) et les publications des gens qu'on suit ;
- programmer des tweets (le bonheur) ;
- suivre des listes et des mots clés (hashtags) ;
- garder un oeil sur ses notifications ;
- gérer ses multicomptes (sans trop s'emmêler les pinceaux et tweeter avec le mauvais compte) ;
- suivre le livetweet de LA journée d'étude à laquelle on n'a pas pu aller.

Home @da

微加

Maë Adélie Guillemin @s

e<br>Première promotion que<br>le senice des

L'interface se présente sous forme de colonnes.

**D** Mentions

G

E

E

≂

← C A https://tweetdeck.twitter.co

Jon Peccaulie @peccadille<br>Coté généalogie, j'ajoute à<br>mon Feedly daieux-

**Joh Deccadille** 

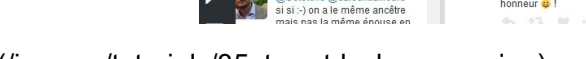

(/images/tutoriels/35\_tweetdeck\_apercu.jpg)

Pour créer son espace, il suffit de se rendre sur Tweetdeck.com (http://tweetdeck.com)et de se connecter les identifiant et mot de passe de son compte Twitter. Lors de la première connexion, il s'agit de paramétrer son interface, qui sera conservée aux connexions suivantes.

 $\equiv$  archives @daieuxdailleurs  $\approx$ 

 $42$ 

Fabricio Cardenas @bibliof...<br>Je viens de créer sur<br>#WikipediaFR la page pour le<br>projet #1Lib1Ref

Pour ajouter une colonne, cliquer sur le signe + dans la colonne à gauche de l'écran (menu). Dans la fenêtre qui s'affiche, il faut sélectionner le type de colonne que l'on souhaite ajouter :

- home : timeline globale
- user : tweet d'un compte en particulier
- notifications : signalement des tweets qui vous sont adressés, de vos tweets retweetés ou mis en favoris
- search : recherche sur un contenu
- list : affichage d'une liste paramétrée
- messages : messages directs (non publics)
- $e$  etc.

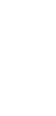

 $C^{\dagger}$  Q

El genealogie @daieuxd...

Avis aux  $#$ 

 $t3$ 

s de créer sur<br>ediaFR la page pour le<br>#1Lib1Ref

thécaires

→ ☆ | 白 ↓ ● · ● Z | □ | - | 三

Q #viedarchiviste

i de France @Archi<br>ns à l'appui ! Merc

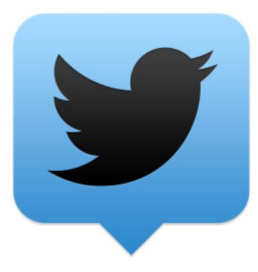

Patrimoine et numérique - #35 - Gérer son compte Twitter avec Tweetdeck http://patrimoine-et-numerique.fr/tutoriels/47-35-gerer-son-compte-twi...

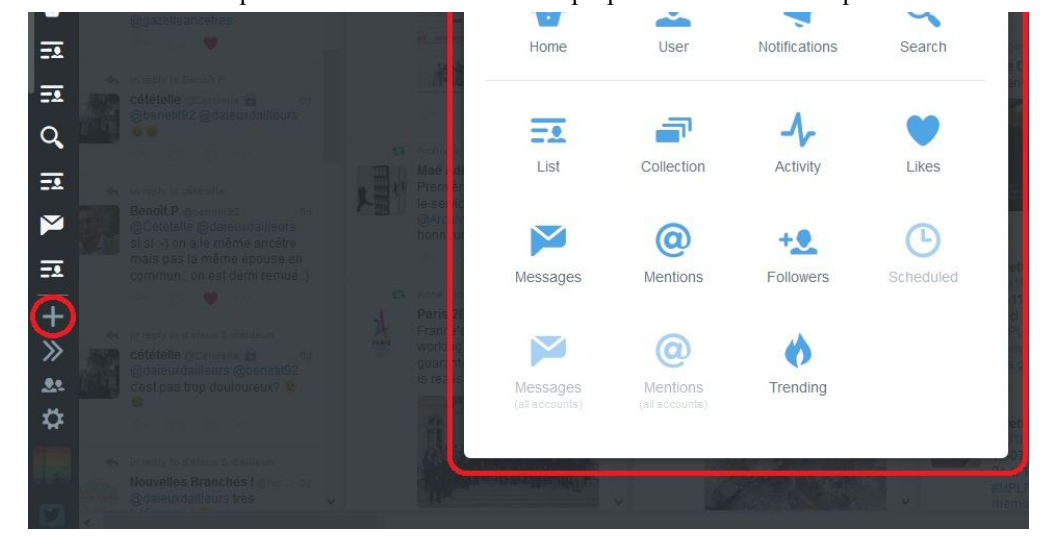

(/images/tutoriels/35\_tweetdeck\_ajouter\_colonne.jpg)

L'ordre des colonnes peut ensuite être interverti sans contrainte.

Voici quelques fonctionnalités plus détaillées.

# **Ecrire un tweet**

Cliquer sur l'icône dans la barre de menu verticale.

Saisir le contenu du tweet. Le décompte de caractères permet de tronquer le message si besoin.

Pour ajouter une ou plusieurs images, cliquer sur **Add images**.

Une fois le tweet prêt, cliquer sur **Tweet** pour le publier.

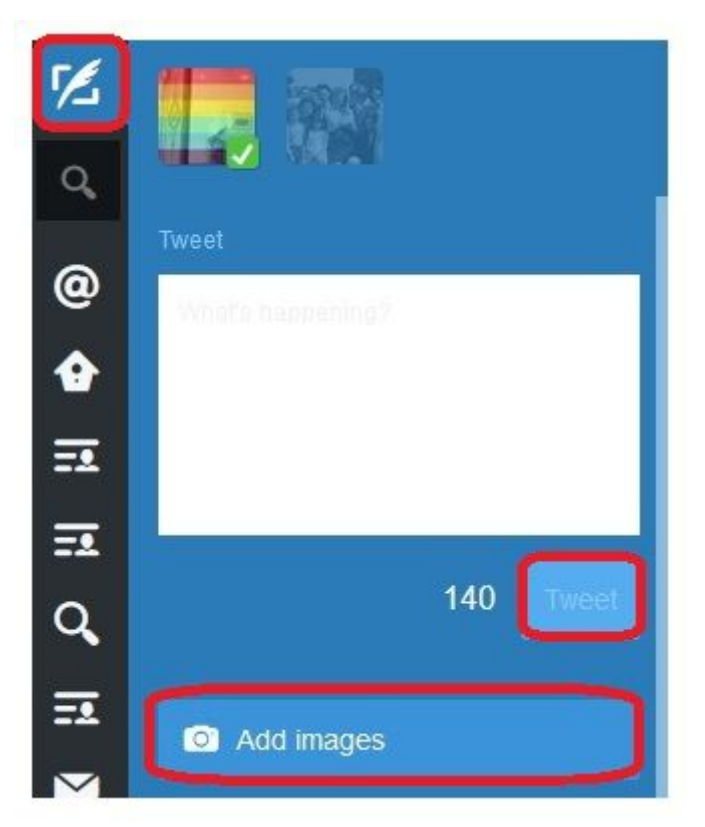

(/images/tutoriels/35\_tweetdeck\_poster\_tweet.jpg)

# **Faire une recherche**

Recherche de contenu, de mots-clés (#hashtag) ou de twittos (@identifiant), tout se passe par l'**icône de recherche**

accessible dans le menu vertical. On peut ainsi suivre des mots-clés : par exemple les tweets pouvant concerner son institution, ou l'actualité de son territoire pour s'impliquer dans le réseau des prescripteurs en (re)diffusant des contenus. Patrimoine et numérique - #35 - Gérer son compte Twitter avec Tweetdeck http://patrimoine-et-numerique.fr/tutoriels/47-35-gerer-son-compte-twi...

Le résultat de recherche peut être ajouté comme nouvelle colonne du Tweetdeck.

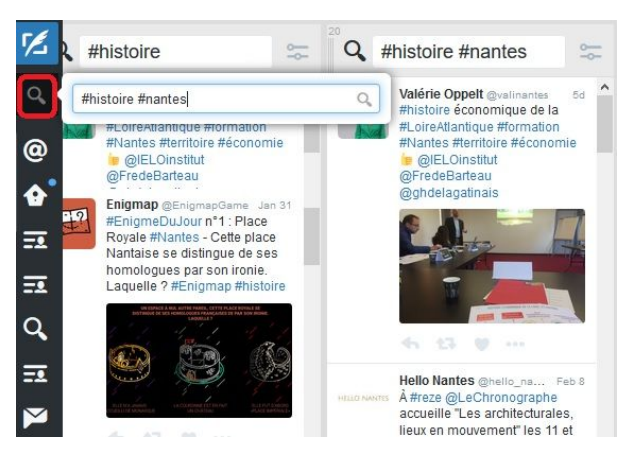

(/images/tutoriels/35\_tweetdeck\_recherche.jpg)

#### **Programmer un tweet**

Comme précédemment, saisir le tweet mais au lieu de cliquer sur Tweet, cliquer sur **Schedule** (programmer) pour différer la publication.

Choisir les date et heure de publication.

Une nouvelle colonne apparaîtra alors dans Tweetdeck listant les tweets à publier. Ceux-ci peuvent être modifiés ou supprimés avant leur publication.

Attention, on ne peut mettre qu'une seule image dans un tweet programmé.

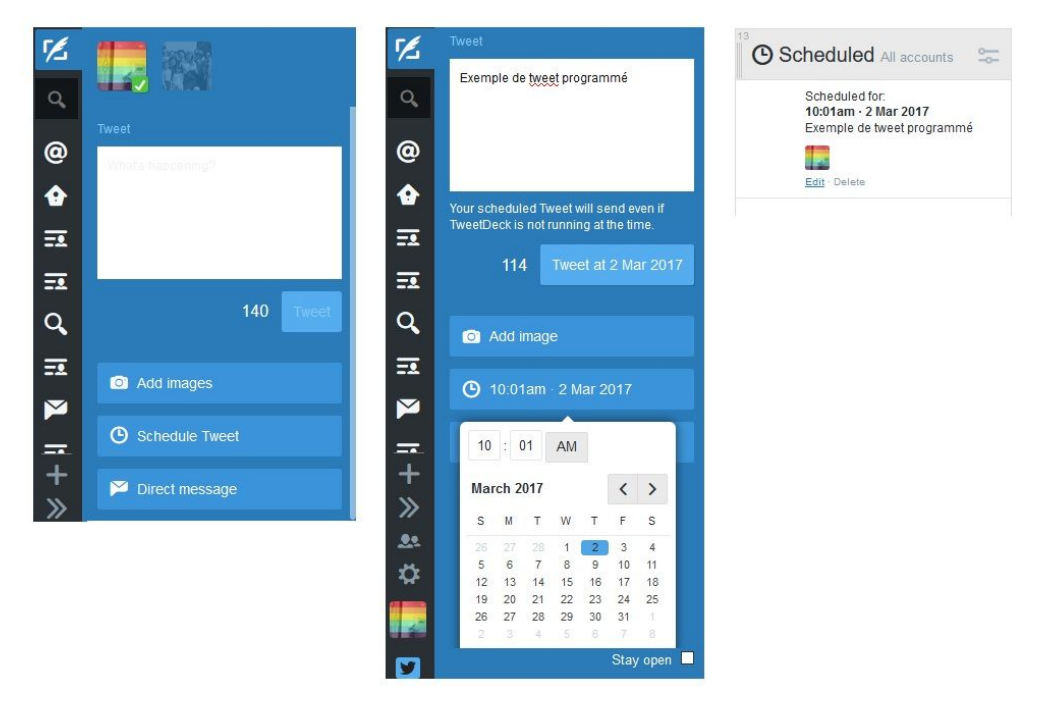

(/images/tutoriels/35\_tweetdeck\_programmer\_tweet.jpg)

### **Ajouter un compte**

Tweetdeck permet de gérer plusieurs comptes Twitter. Pour ce faire, cliquer sur l'icône en bas du menu vertical ; saisir les identifiant et mot de passe et cliquer sur **Add account**.

Patrimoine et numérique - #35 - Gérer son compte Twitter avec Tweetdeck http://patrimoine-et-numerique.fr/tutoriels/47-35-gerer-son-compte-twi...

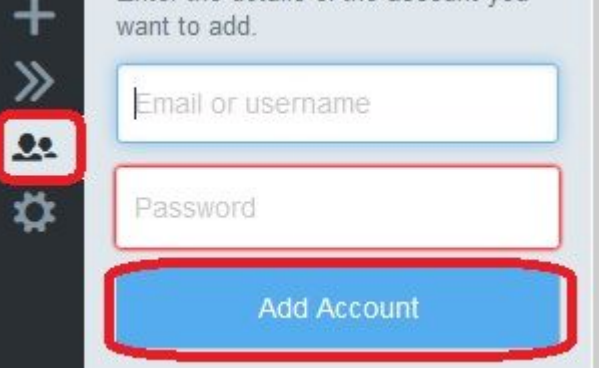

(/images/tutoriels/35\_tweetdeck\_ajouter\_compte.jpg)

Il sera alors possible d'avoir dans Tweetdeck une colonne Mentions pour le compte 1, une colonne Messages directs pour le compte 2, etc. Lors d'un tweet / retweet, favoris, etc., on peut choisir le ou les compte(s) concernés. Il faut juste faire attention à ne pas s'emmêler entre les différents profils (privé, perso, tout ça...) !

Côté applications pour smartphone et tablette, le rachat de Tweetdeck par Twitter a provoqué la disparition de l'application Tweetdeck, afin de forcer les utilisateurs à télécharger l'application Twitter uniquement... Parmi les parades possibles, notamment pour gérer du multicomptes, il y a par exemple l'**application Plume (Android) (https://play.google.com/store/apps/details?id=com.levelup.touiteur&hl=fr)**.

## **Voir aussi**

- Canopée Académie de Besançon, Tutoriel Tweetdeck (pdf) (http://canope.ac-besancon.fr/blog/wp-content/uploads /2015/03/tutoriel-Tweetdeck.pdf)
- Miss SEO girl, Tutoriel Tweetdeck (http://www.miss-seo-girl.com/tweetdeck-outil-puissant-gerer-compte-twitter/)
- Wikipedia, Tweetdeck (https://fr.wikipedia.org/wiki/TweetDeck)
- FrAndroid, applications Twitter pour Android (http://www.frandroid.com/android/applications/199859\_les-6-meilleursclients-twitter-pour-android)
- Lifewire, applications Twitter pour Iphone (https://www.lifewire.com/free-twitter-apps-for-iphone-3486604)
- Patrimoine et numérique, tutoriel Twitter et le patrimoine (/tutoriels/4-twitter-et-le-patrimoine)
- Patrimoine et numérique, tutoriel Programmer une publication sur Facebook (/tutoriels/43-34-programmerune-publication-sur-une-page-facebook)

Mots-clés: Internet (/component/tags/tag/internet), Twitter (/component/tags/tag/twitter), médiation numérique (/component/tags/tag/mediation-numerique), réseaux sociaux (/component/tags/tag/reseaux-sociaux), automatiser (/component/tags/tag/automatiser)

Imprimer